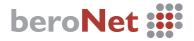

# **Quick Installation Guide**

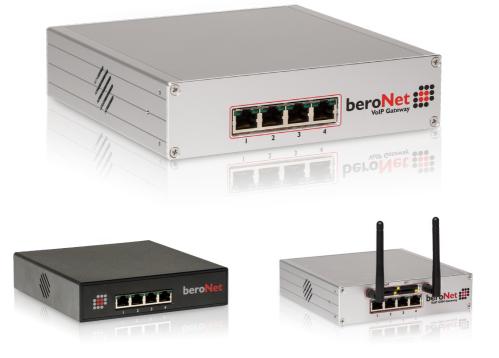

### beroNet VoIP Gateways

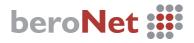

#### beroNet Gateway:

Quick Installation Guide

#### **Initial Setup:**

- I. Connect the gateway to the LAN network and power.
- 2. As the device boots, use a computer and download the BFDETECT tool from bit.ly/bfdetect. Unzip the file and open BFDETECT to find the IP of your gateway. Use your browser to navigate to this IP Address.

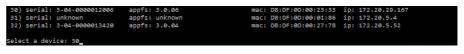

- 3. Use the following credentials to access the beroNet Gateway:
  - Username: admin
  - Password: admin

| beroNet 🇱                              |                  |
|----------------------------------------|------------------|
|                                        | User<br>Password |
| Copyright @ 2015 beroNet GmbH, Germany | 0                |

Additonal Documentation and Guides: http://wiki.beronet.com http://www.beronet.com

## beroNet 🔡

#### Ensure that you have the latest firmware:

- Navigate to "Firmware Updates" under "Management +"
- 2. Click "Reboot in Update-Mode"
- 3. Find the latest firmware, click "Download" and select "Install"

|                                          |                |                        | Firmware Update   |  |
|------------------------------------------|----------------|------------------------|-------------------|--|
| beroNet 📰                                |                | Firmware-Update Reboot | Dialplan Debug    |  |
| beroNet VoIP Gateway: Firmware-Update    |                | Full Trace             |                   |  |
| Install Update-Package                   |                |                        | Info              |  |
|                                          | Delete Install |                        | CDR               |  |
| Copyright @ 2014 boroNot Gmbl I, Germany |                | 0                      | Reboot/Reset      |  |
|                                          |                |                        | Remote management |  |

Management +

Active Calls

Ports Statistic

Backup and Restore

State

Apps + Logout

#### Using the Easy Configuration Wizard:

- I. After you login to the interface, select "Easy Configuration Wizard"
- 2. Select the scenario that most closely matches your installation
- 3. Fill in all the applicable information and select "save"
- 4. Read the warning dialog, then select "ok"

| Easy Configuration Wizard |                       |                                | Languages: |
|---------------------------|-----------------------|--------------------------------|------------|
| Once the                  | e wizard is finished, | the gateway will be restarted. |            |
|                           | Scenarios:            |                                |            |
|                           | Gateway               |                                |            |
|                           | VoIP PBX Gateway      |                                |            |
|                           | Cancel                | Next                           |            |

5. Click "activate" to apply the changes (this will erase any previous configuration)

Additonal Documentation and Guides: http://wiki.beronet.com http://www.beronet.com

## beroNet

All beroNet products are covered by a standard two year manufacturer warranty. With the "Extended Warranty Service" you can extend your warranty to a total of five years.

More information can be found online at: http://www.beronet.com

All beroNet products are developed, designed and manufactured in Germany.

### Contact:

#### beroNet GmbH

Friedrichstrasse 231 10969 Berlin Germany

+49 (30) 259389-0 Tel: +49 (30) 259389-19 Fax:

#### **Email Contacts:**

Sales: sales@beronet.com Support: support@beronet.com

**Documentation and Guides:** http://wiki.beronet.com http://www.beronet.com

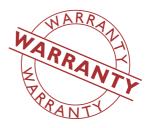

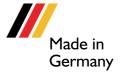

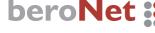